### **1. Элсэлтийн комиссын системийн зааварчилгаа**

Элсэлтийн комиссын эрх нь дараах хяналтуудыг хийнэ. Үүнд:

### **Баталгаажилт хэсэг**

Хүсэлт илгээсэн /элсэх хүсэлт илгээсэн суралцагчийн мэдээллийг харах/

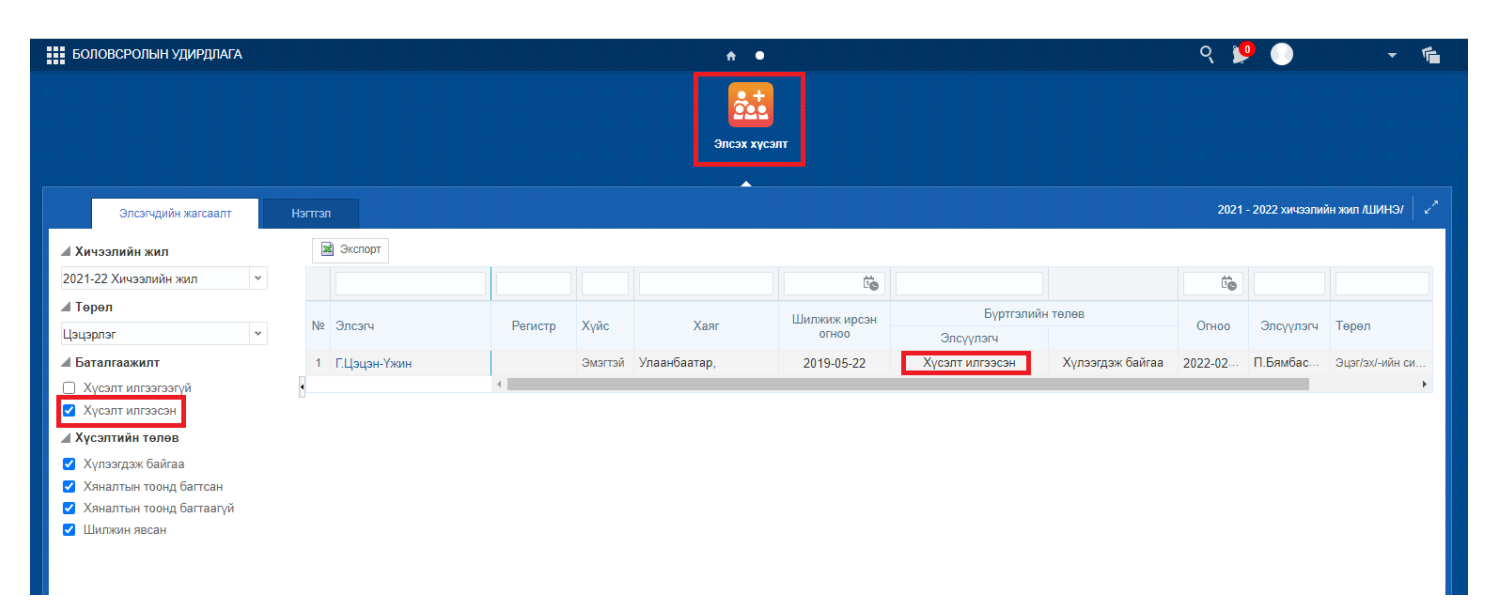

Хүсэлт илгээгээгүй /элсэх хүсэлт илгээгээгүй суралцагчийн мэдээллийг харах/

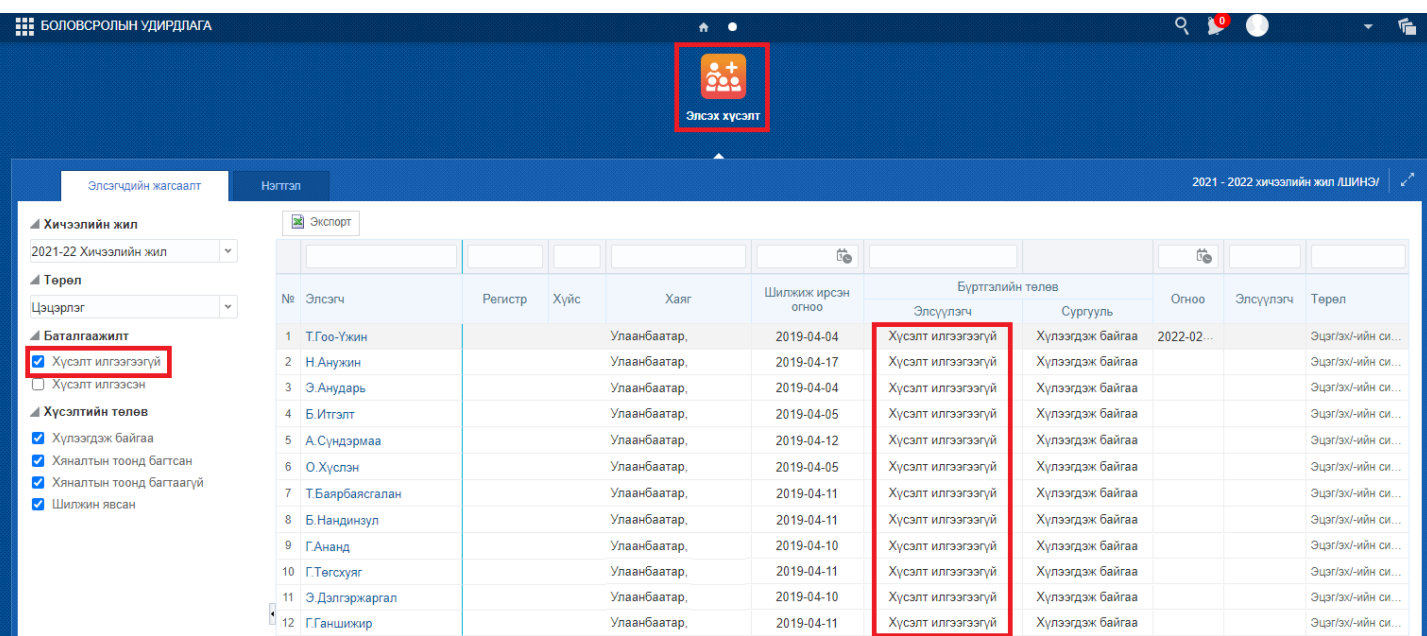

### **Хүсэлтийн төлөв хэсэг**

Хүлээгдэж байгаа /Бүртгэлийн төлөвт өөрчлөлт ороогүй ба элсэгчийн түүврийн аргаар сонгох үйл ажиллагаа эхлээгүй/

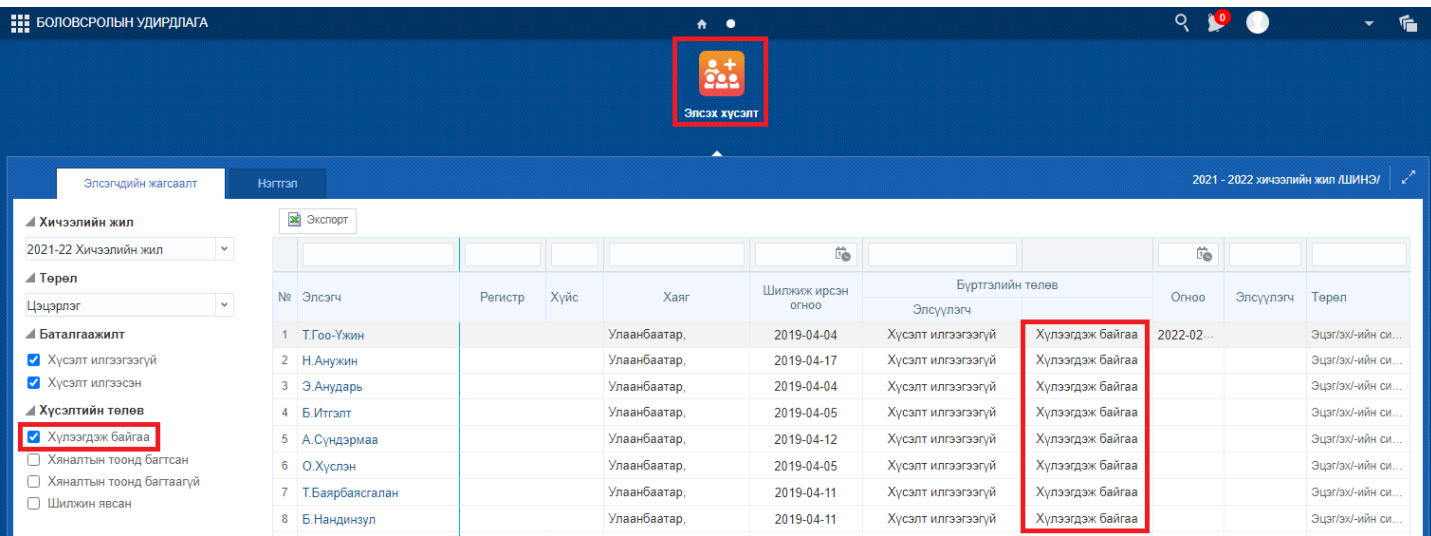

- Хяналтын тоонд багтсан /Санамсаргүй түүврийн аргаар сонгогдсон суралцагчийн мэдээллийг харах/
- Хяналтын тоонд багтаагүй /Санамсаргүй түүврийн аргаар сонгогдоогүй суралцагчийн мэдээллийг харах/
- Шилжин явсан /Элсэлтийн бүртгэл хийсний дараа шилжилт хөдөлгөөн хийсэн элсэгчийн мэдээллийн харах/

## **2. Элсүүлэгчийн системийн зааварчилгаа**

Элсүүлэгчийн эрх нь цахимаар элсэлтийн бүртгэл хийлгэх боломжгүй эцэг эх, асран хамгаалагчдад дэмжлэг үзүүлэх зорилготой бөгөөд тус эрхээр нийслэлийн аль ч төрийн өмчийн цэцэрлэгийн хамран сургах тойргийнн суралцагчийг харьяалагдах цэцэрлэгт нь бүртгэж өгөх боломжтой юм.

Суралцагчийн элсэлтийн бүртгэл хийхдээ Элсэх хүсэлт талбарын ШИНЭ ЭЛСЭГЧ товч дарна.

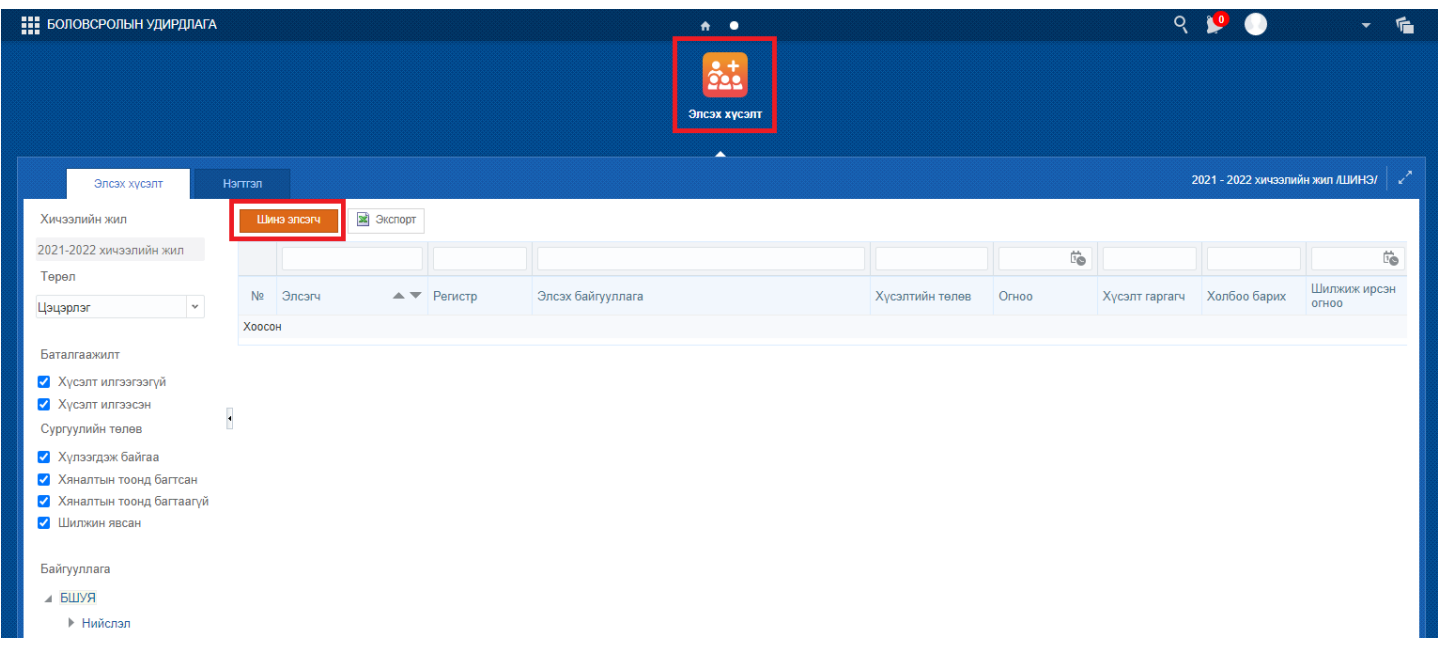

Элсэгч хэсэгт байрлах ХАЙХ товч дээр дарна.

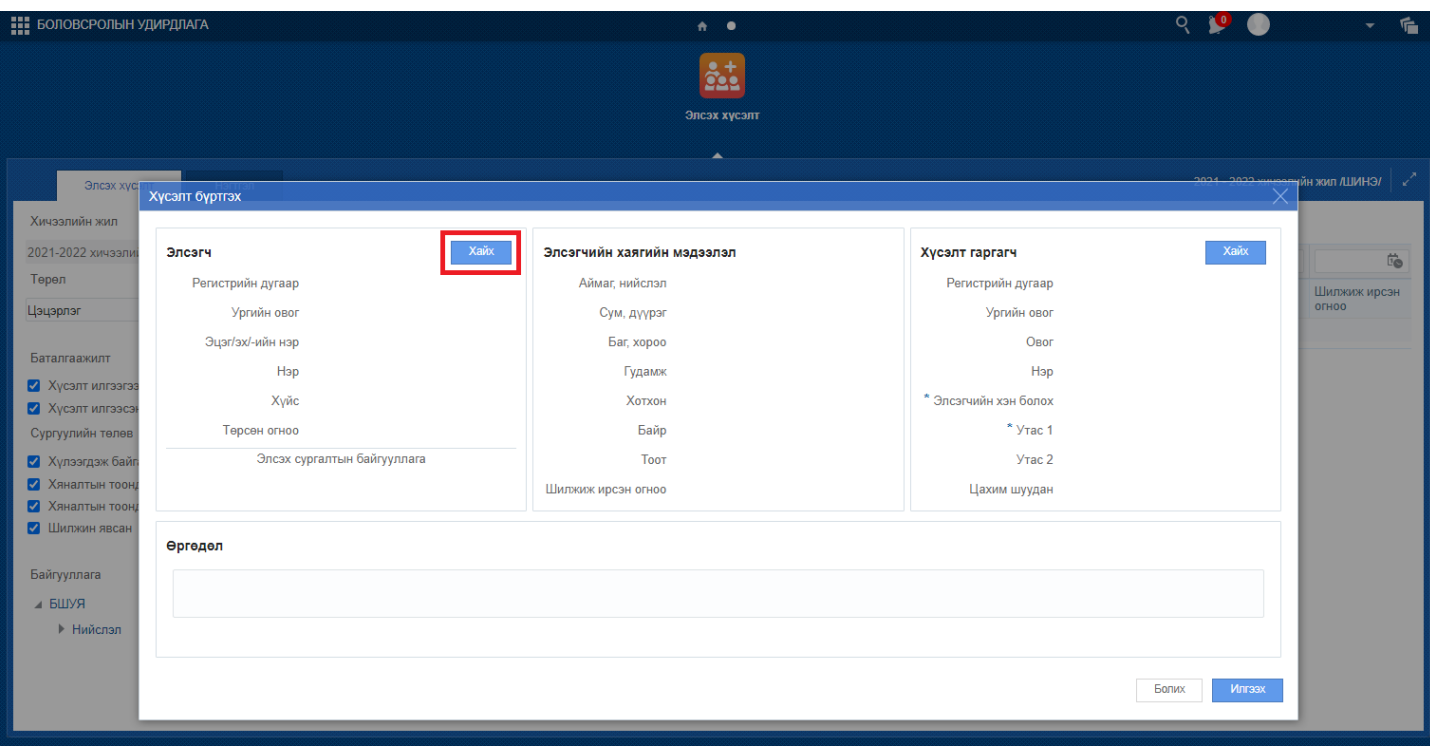

Регистрийн дугаар хэсэгт цэцэрлэгт элсэгчийн регистрийн дугаарыг оруулан ХАЙХ товч дарснаар элсэгчийн хувийн мэдээлэл харагдах бөгөөд мэдээлэл зөв байвал СОНГОХ товч дарна.

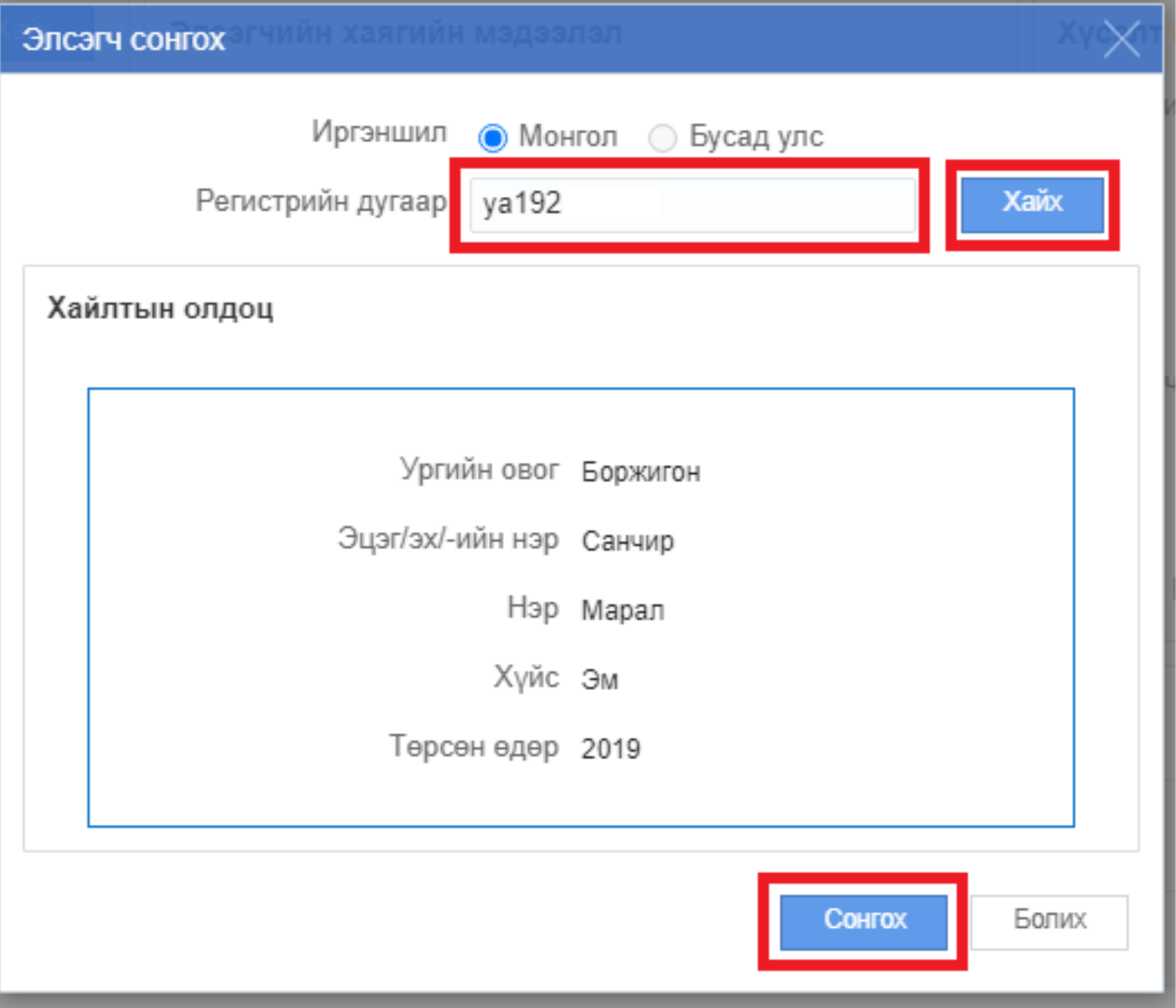

Элсэгчийн мэдээллийг сонгосны дараа тухайн элсэгчийн эцэг эх, асран хамгаалагчийн мэдээллийг оруулах бөгөөд Хүсэлт гаргагч хэсэгт байрлах ХАЙХ товч дарна.

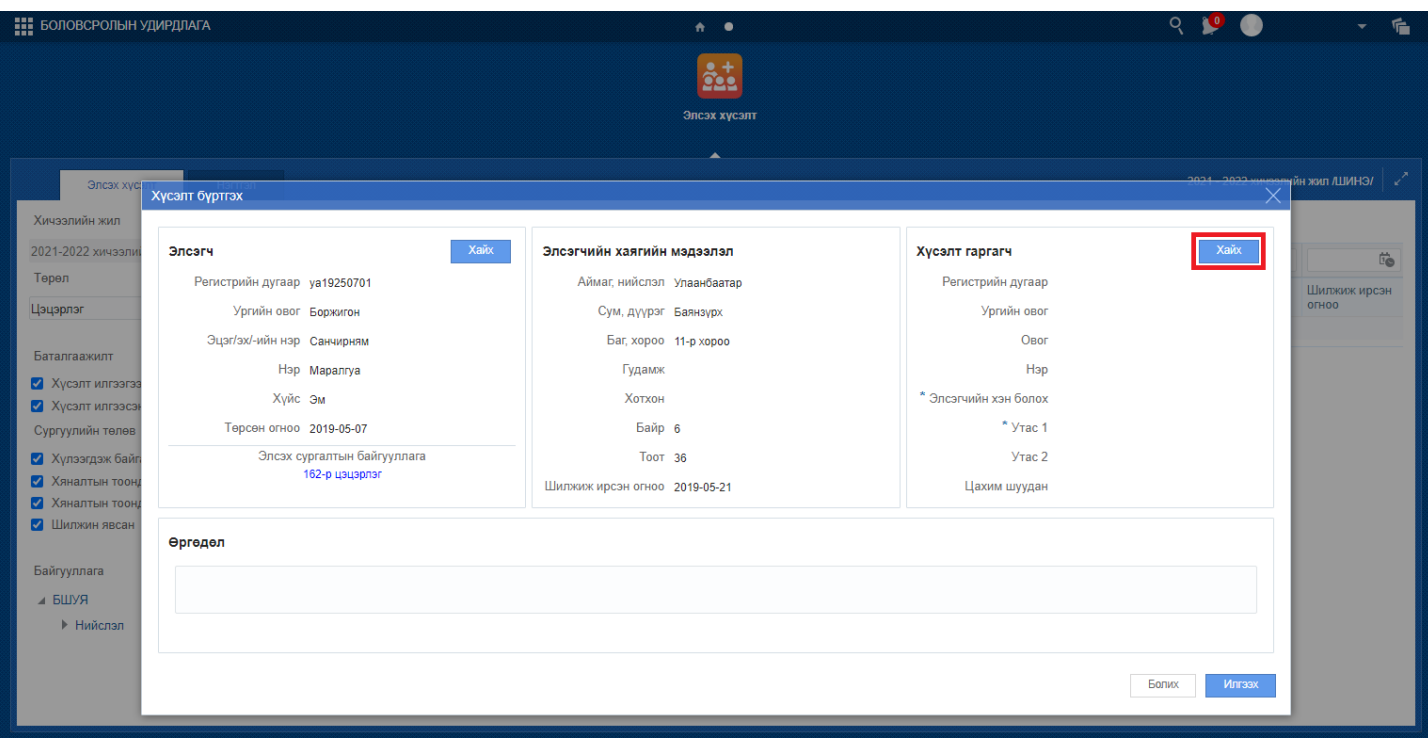

Регистрийн дугаар хэсэгт хүсэлт гаргагчийн Регистрийн дугаарыг оруулан Хайх товч дарж хүсэлт гаргагчийн мэдээлэл зөв байвал СОНГОХ товч дарна.

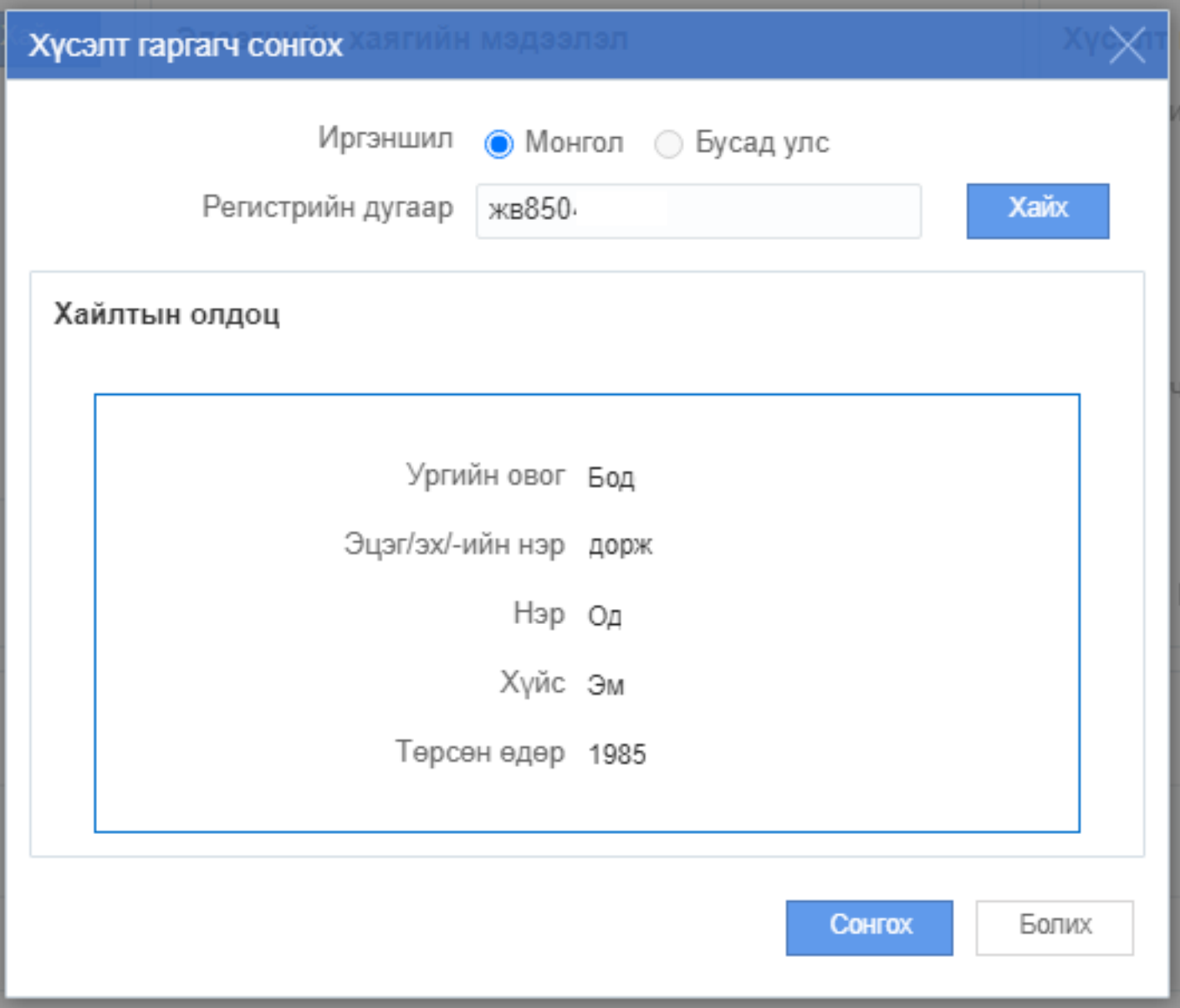

Хүсэлт гаргагчийн мэдээллийг сонгосны дараа Элсэгчийн хэн болох утасны дугаар и-мейл хаяг зэрэг мэдээллийг оруулан ИЛГЭЭХ товч дарснаар тухайн элсэгчийн бүртгэл илгээгдэнэ.

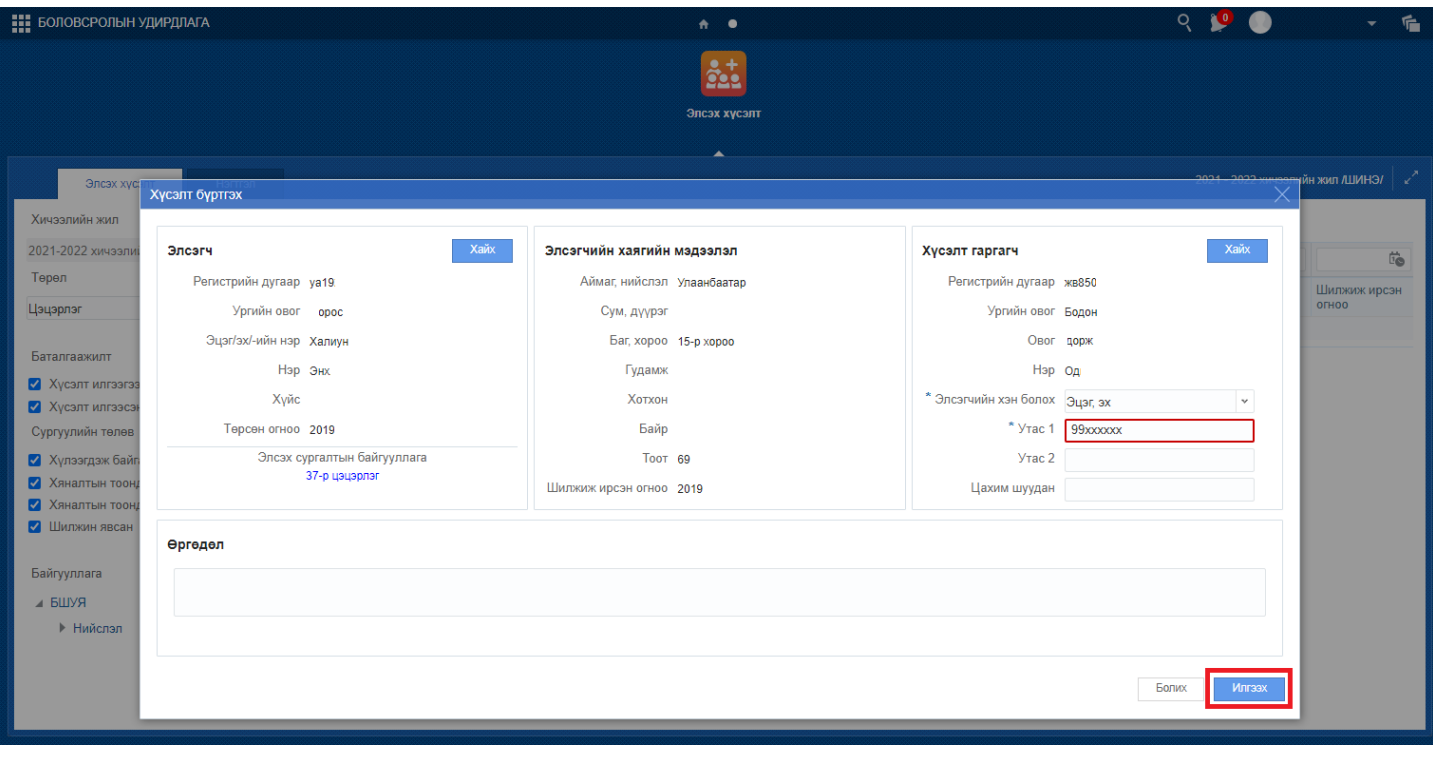

# **3. Элсэлтийн комиссын үйл ажиллагаа**

## **Элсэлтийн комисс нь тухайн цэцэрлэгт хамрагдах хүсэлт ирүүлсэн хүүхдүүдийг санамсаргүй түүврийн аргаар сонгох үйл ажиллагаа зохион байгуулна.**

\* Хяналтын тооноос илүү гарсан хүүхдийг санамсаргүй түүврийн аргаар сонгон шалгаруулна.

\* Тухайн цэцэрлэгт хяналтын тооноос цөөн хүүхэд бүртгүүлсэн тохиолдолд цэцэрлэгт шууд хамрагдана.

**Элсэлтийн комисс нь дараах алхамчилсан зааврьн дагуу үйл ажиллагааг удирдана.**

2022 оны 02 сарын 25-ны өдрийн **09:00 цагт Сонгинохайрхан, Баянгол, Хан-Уул, Багахангай** дүүргүүд, 2022 оны 02 сарын 25-ны өдрийн **10:00 цагт**

 **Баянзүрх, Сүхбаатар, Чингэлтэй, Налайх, Багануур** дүүргийн цэцэрлэгүүд санамсаргүй түүврийн аргаар хүүхэд сонгох үйл ажиллагаа эхэлнэ.

## **Шалгаруулалт эхлэхээс өмнө заавал бүртгүүлсэн хүүхдийн нэрсийг хэвлэн хадгална.**

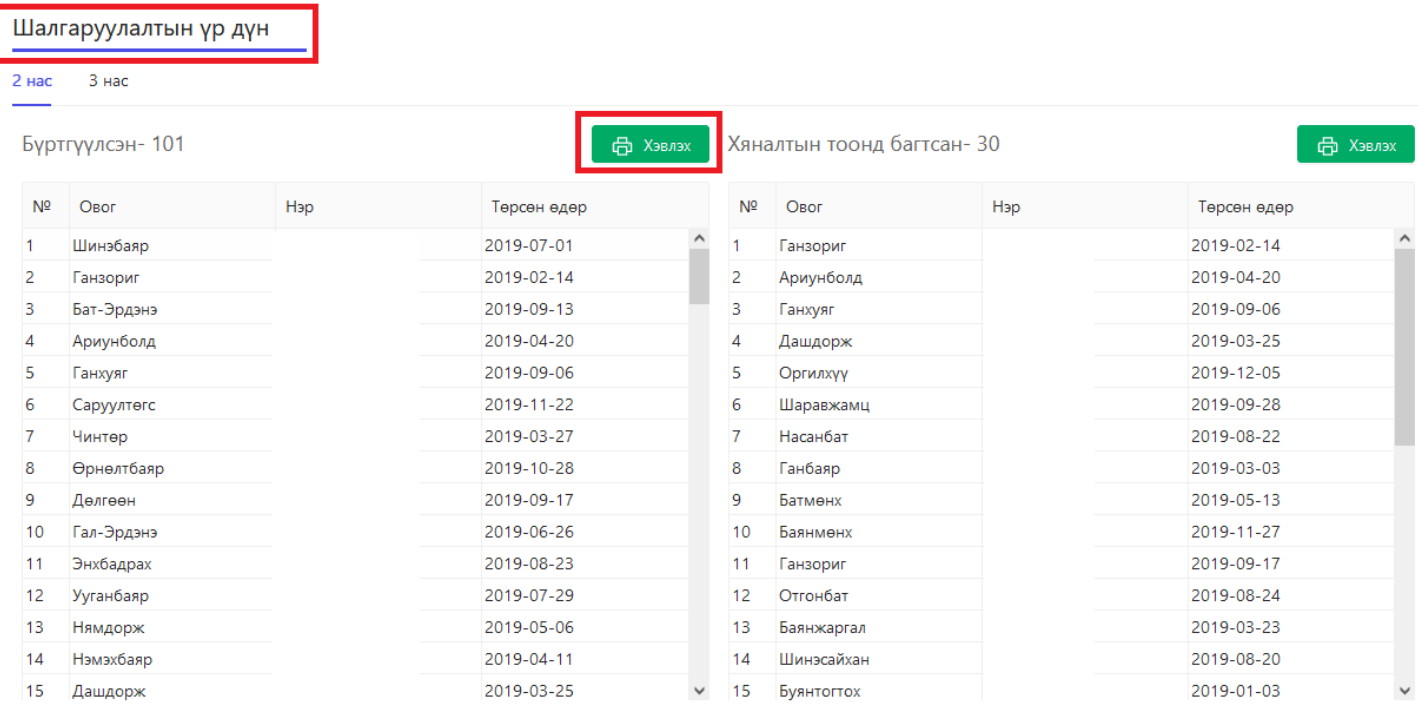

- 1. Элсэлтийн бүртгэлийн системийн линк-<https://elselt.esis.edu.mn/login>
- 2. Системд нэвтрэхдээ элсэлтийн комиссийн эрх болох es6010\*\*\*\*\*\* кодтой эрхээр нэвтэрнэ.

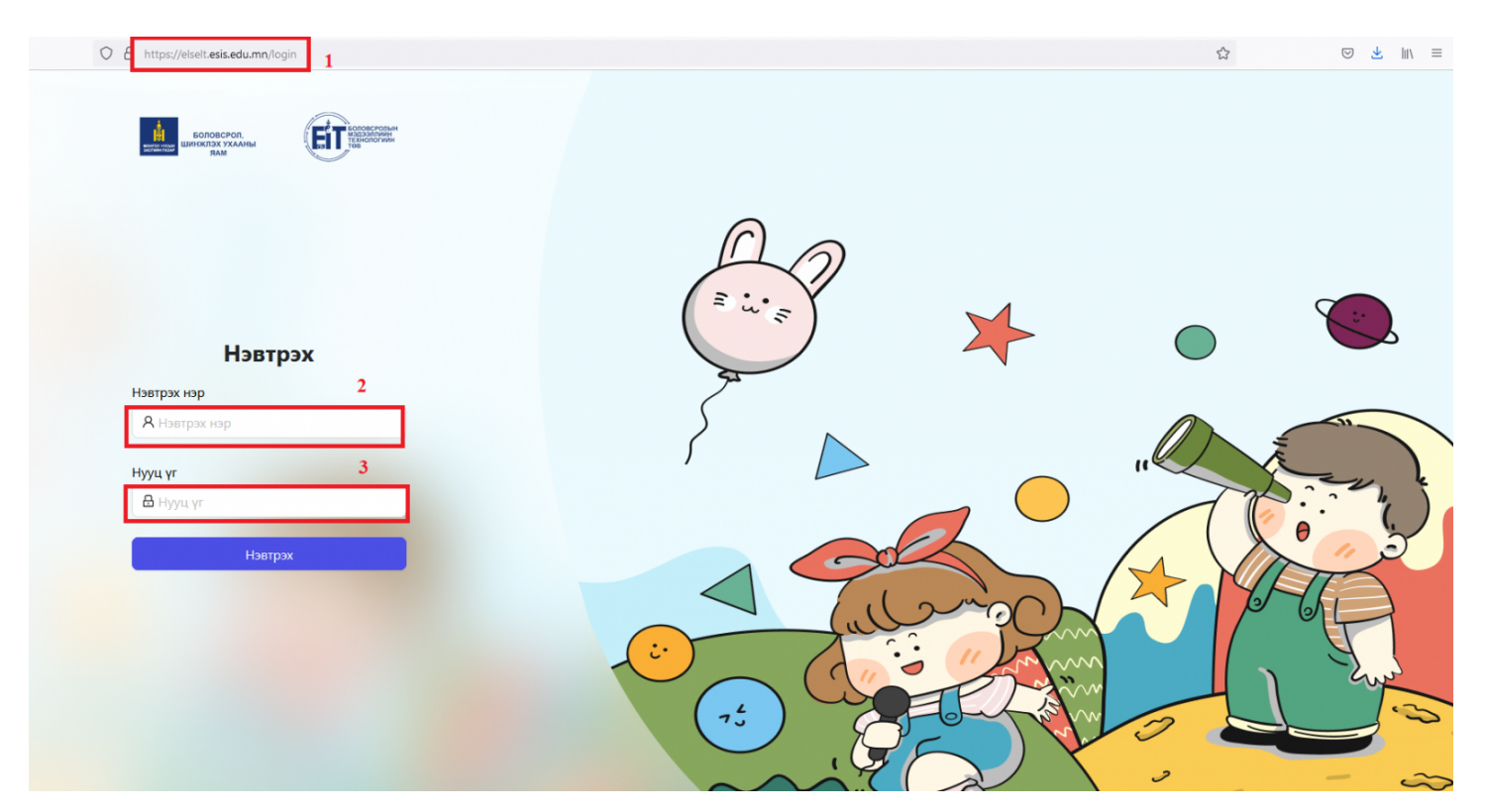

3. Элсэлтийн комиссын эрхээр нэвтрэх үед систем нь дараах байдлаар харагдах бөгөөд 2 нас, 3 нас, 4 нас, 5 настай хүүхдийн хяналтын тоо болон бүртгүүлсэн хүүхдийн тоог харуулна. Хамгийн түрүүнд бүртгүүлсэн хүүхдийн нэрсийг хэвлэж архивлах бөгөөд дараа нь шалгаруулах товчийг дарж санамсаргүй түүврийн аргаар хүүхдийг сонгоно.

3.1 Хянах самбар

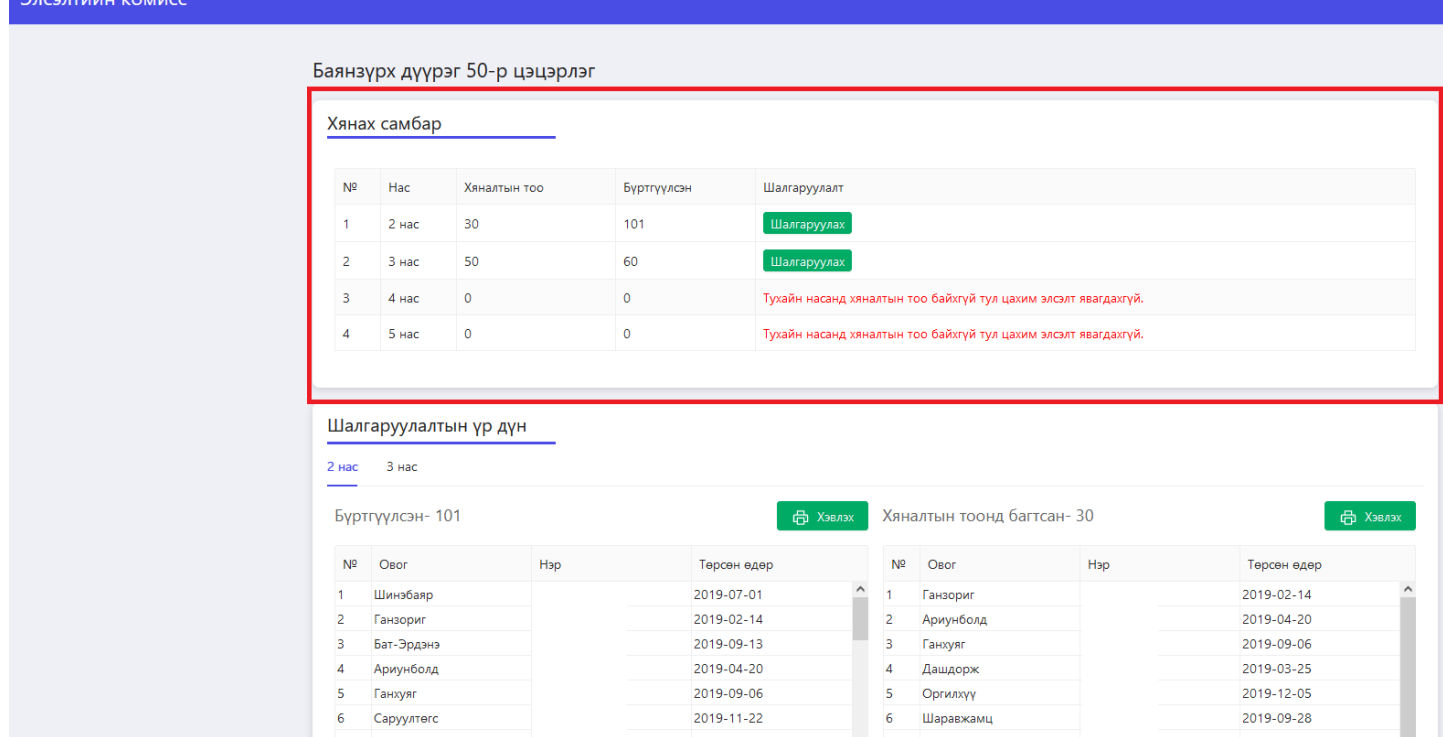

### 3.2 Шалгаруулалтын үр дүн

Бүртгүүлсэн хүүхдийн мэдээлэл дараах байдлаар харагдана. Хүүхдийн насыг сонгож, бүртгүүлсэн хүүхдийн тоог тус бүрд нь хэвлэнэ.

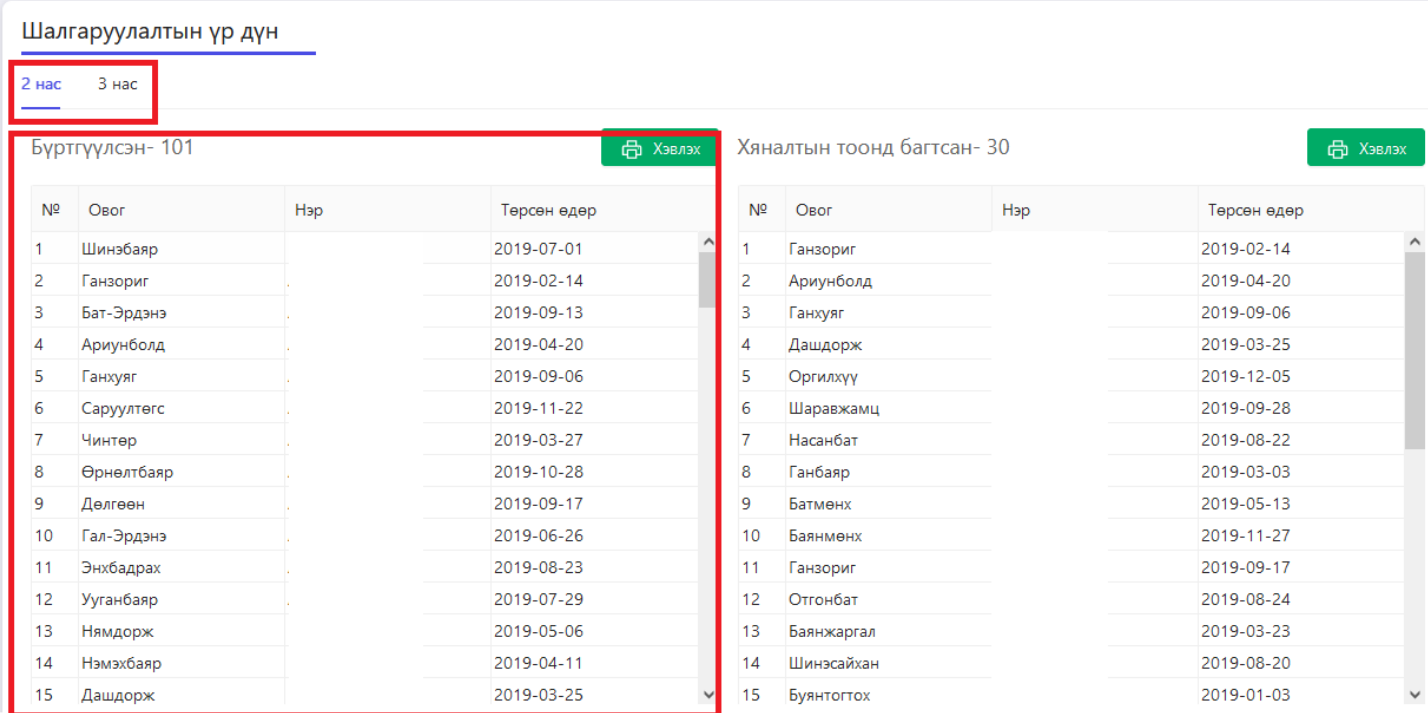

\* Санамсаргүй түүврийн аргаар хүүхэд сонгох үйл ажиллагааг эхлүүлэх цаг нь болсон бол шалгаруулах товчийг дарж, **тийм** гэдэг сонголтыг хийнэ. Хяналтын тоонд сонгогдсон хүүхдийн мэдээллийг баруун талын баганад ялгаж харуулна.

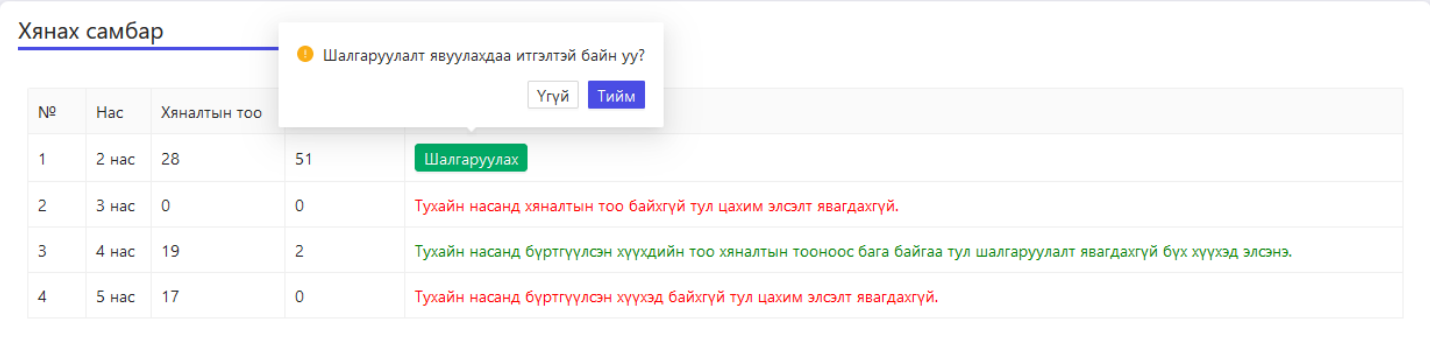

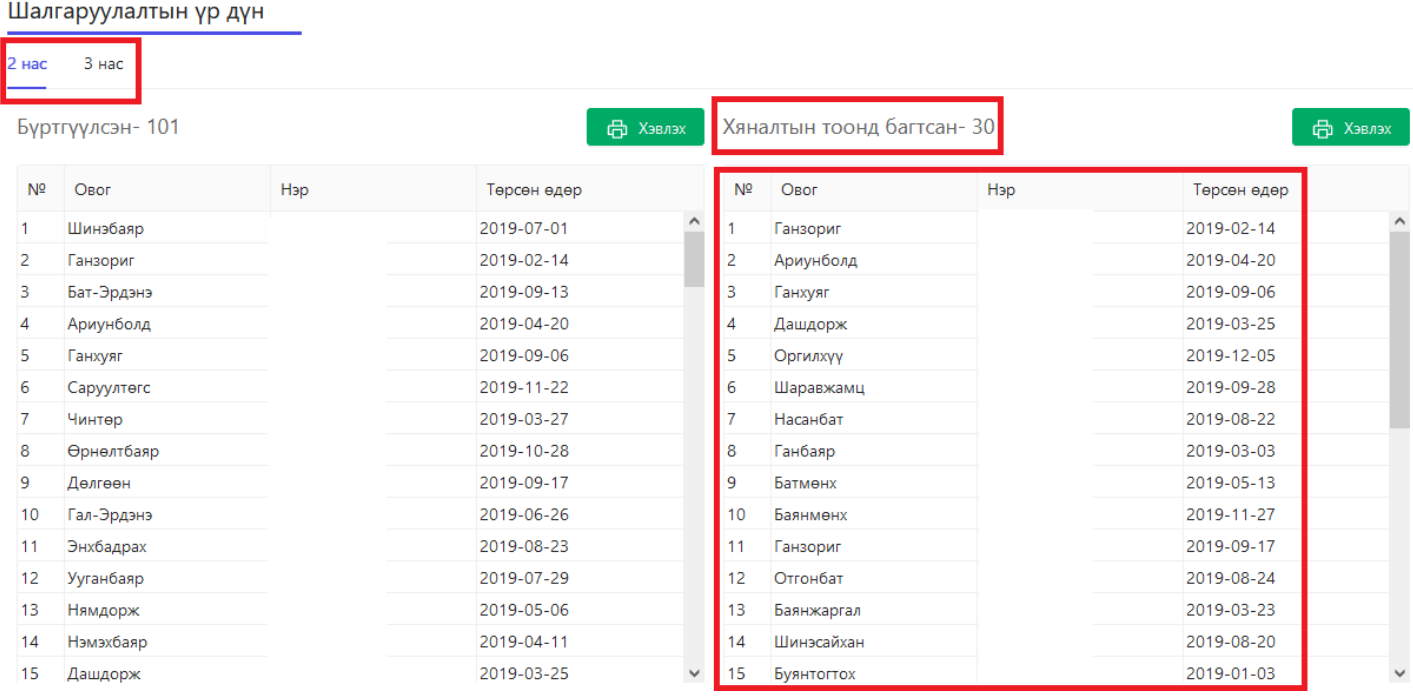

\* Элсэлтийн бүртгэл дууссан тохиолдолд хяналтын тоонд багтсан хүүхдийн мэдээллийг хэвлэн нийтэд мэдээлнэ.

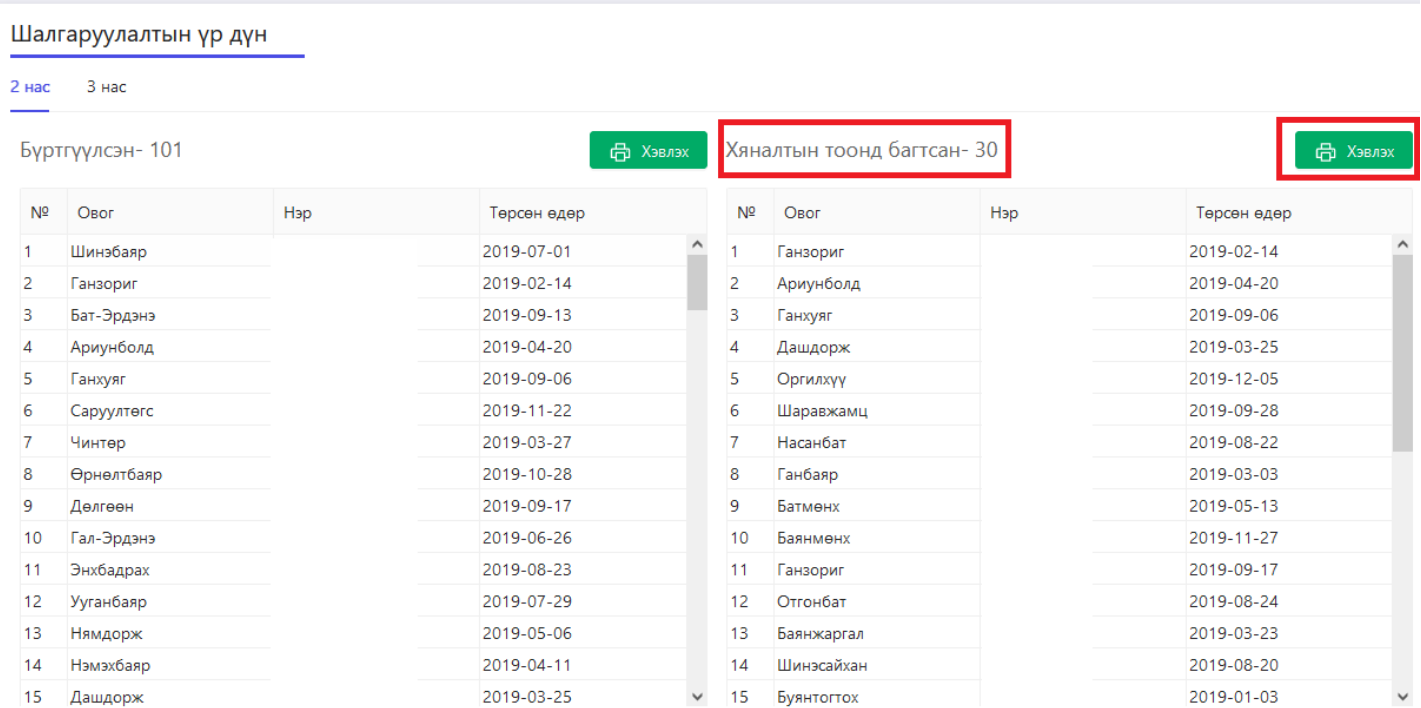